## **OUTLOOK YENİ E-POSTA SİSTEMİ GİRİŞ İŞLEMLERİ**

1- Aşağıdaki **Şekil1.1.** sayfasından "Hesap Ekle" butonuna tıklayınız.

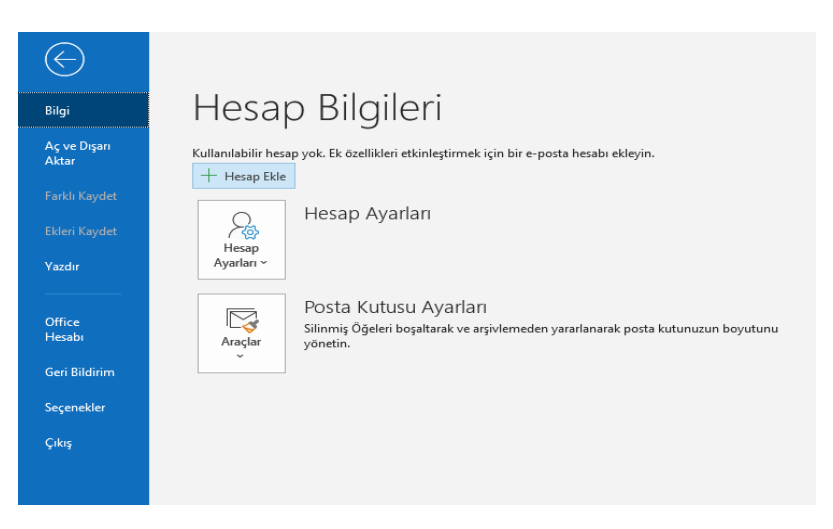

**Şekil1.1.**

2- Hali hazırda kullanmakta olduğunuz mail hesabınızı **Şekil1.2.** ekranında gerekli yere yazınız.

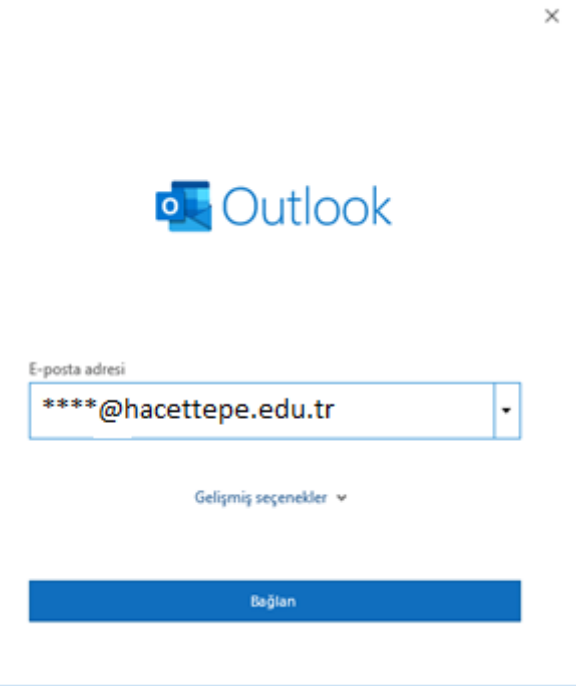

**Şekil1.2.**

3- Sonrasında **Şekil1.3.** ekranında tekrar e-posta adresi ve parolanızı yazarak oturum açabilirsiniz.

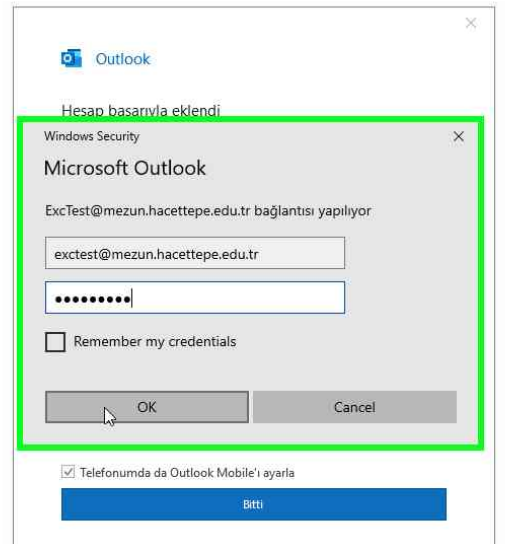

**Şekil1.3.**

4- **Şekil1.4.** ekranında "Exchange" seçeneğiniz seçiniz.

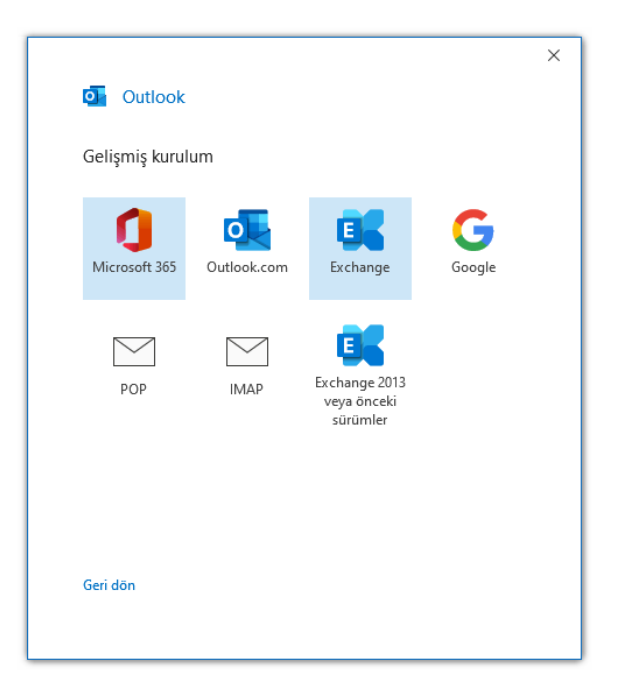

**Şekil1.4.**

5- Son olarak **Şekil1.5.** ekranında hesabın eklendiği bilgisini göreceksiniz. "Bitti" butonuna tıkladığınızda ise hesabınız eklenmiş olacaktır.

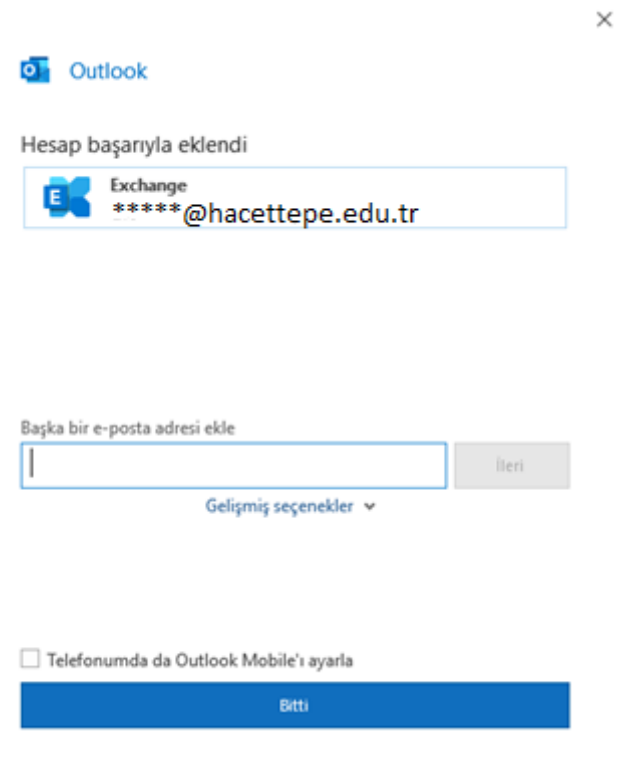

**Şekil1.5.**